## **TUTORIAL PER A IMPRIMIR LA TAXA TARGETES IDENTITAT**

Al navegador escriure: **TAXES GVA 046** i apareixerà:

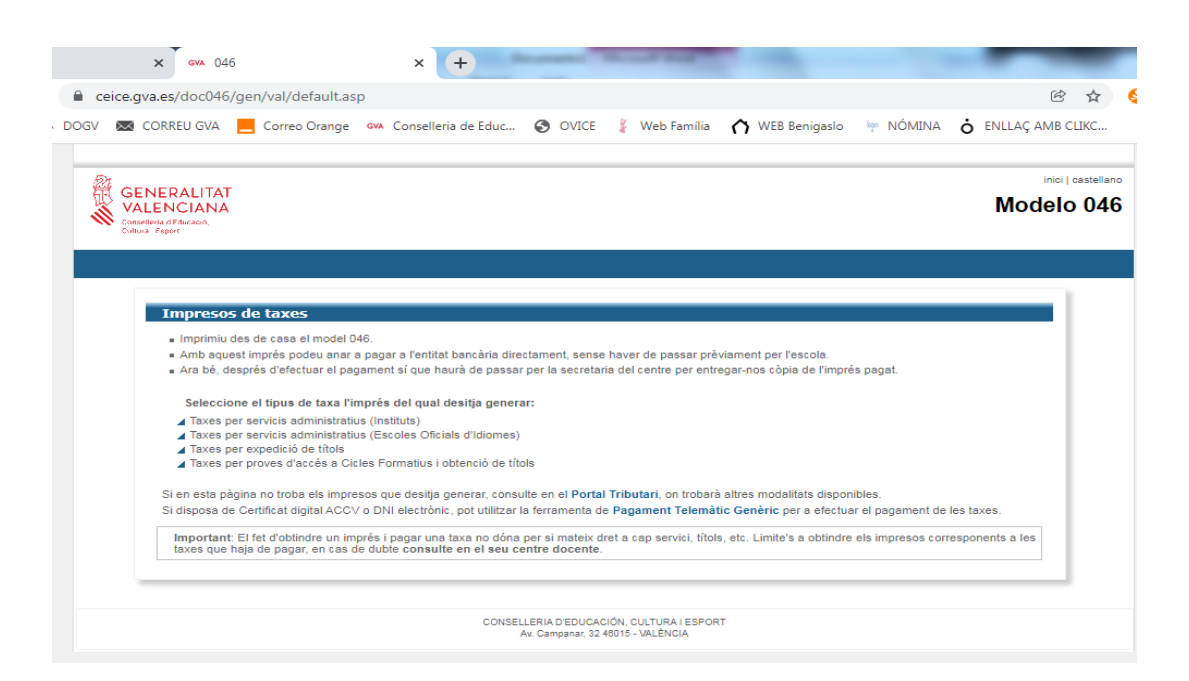

- $\triangleright$  Prémer: Taxes per servicis administratius (instituts)
- Escollir en Òrgan gestor**: Instituts de Castelló**
- Seleccionar: **targetes d'identitat continua**
- Seleccioneu el tipus de matrícula (ordinària, Família nombrosa, etc)

Si teniu alguna bonificació heu d'adjuntar una fotocòpia del document acreditatiu

(títol de família nombrosa, família monoparental, discapacitat, etc.)

- Premeu el botó: **CONTINUA**
- Reompliu les dades i imprimiu la taxa (són tres còpies, però si ho pagueu pel caixer amb una teniu prou)
- La taxa **es paga al banc**. **Al caixer es pot** (en la mateixa taxa vos indica a quins bancs podeu anar)